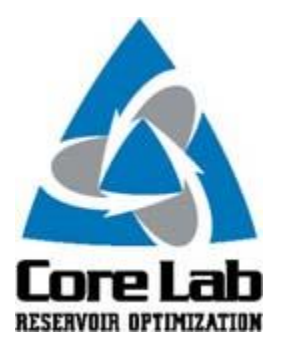

## **PREDICT-K "TIP OF THE MONTH"**

## **Predict-K 18.7**

Predict-K 18.7 was released at the Proppant Consortium July meeting and includes enhancements and general software improvements including the following:

- Database and proppant grades have been updated with many obsolete adjusted data sets removed from the regressions.
- A bug was reported when using input production history for water production and well control. This has been fixed and tested.
- Well drainage area is now correctly determined from well spacing and propped length.

Starting with this version users will now be issued licenses that will expire the following year on July 31st. Meaning that after the July meetings every year, new releases of both Predict-K and Proppant Manager will require an updated license in order to run. The new versions will now display the programs expiration date upon launch for quick reference. Individual license users will need to request new licenses from Chris. Williams@corelab.com, and network licenses will be issued and updated through the IT group at each company.

## **Importing User Created Proppant Databases into Predict-K**

We have gotten a few requests recently for assistance with importing a user created proppant database from Proppant Manager into Predict-K. In order to do this you must first create your new proppant database within Proppant Manager, run the proppant correlations, and then export the results into Predict-K. This can be achieved using the following steps:

• From within Proppant Manager, click File > New, give your database a name (cannot include special characters or spaces), click OK. You do have several options to choose from, you can just create a blank database and then enter your own data manually, or you can just simply copy the Default database which you can then edit and delete proppants from.

- Now you must run the correlations so that Proppant Manager can calculate all of the coefficients that Predict-K uses in its model. Click Auto Calculate > Update all Fields. There is nothing to do on the Width Correlation screen that pops up so just click Close. On the Permeability Correlation screen you can now select or unselect the tests that you would like to include in your exported database. Now in the Constants box in the top right corner you need to find the best fit for your selected data. Enter 2 for both Sharp and Exp, then delete the values in Ko and STrans, and click the Best Fit button. This will give you an initial STrans value. Now delete the values in Ko, Sharp, and Exp, and click Best Fit again. The resulting line in the graph should now match and go throughout your selected tests data. Click the Close button, now uncheck the box for Save Fit to Proppant, and click OK.
- Now you can export your resulting proppant database. Click Tools, Create Predict-K Database. Take note of the resulting popup box as this is the location of the file you will be importing into Predict-K in the next step. Click OK twice and now you are ready to import your database into Predict-K.
- Open Predict-K. Click Edit > Proppant List. Now click Import List. Click the folder icon and browse to your newly created database file located in Proppant Manager XX.X\Database\PredictK\Your database name and then select the AllProppants.dat file. List name is an indicator/name you enter so you can easily recognize any databases you have imported into Predict-K. Data Source only shows on this screen and is used to indicate where the testing data came from, whether from the StimLab default database, a vendor website, or your own internal testing facilities. Proppant Prefix is placed in front of the proppant name when you select a proppant in Predict-K, this differentiates proppants from the StimLab database from proppants that have been added to Predict-K. Now click the Import button, then select the checkbox for your newly created database in the List Selection box, and click OK. Now that your proppant testing data is in Predict-K you can perform the same evaluations as you could with any of the proppants in the default StimLab database.

For a better understanding we do have a video walk-through for this entire process located in videos 5 thru 7 at the following link, and also at the bottom of this email: <https://www.corelab.com/stimlab/training-videos>

These Predict-K tips are emailed so they can be easily forwarded to others that may not be on the email distribution list. We hope you enjoy these tips and find them useful, but if you would like to be removed from this list please click the Unsubscribe link below. A new email will be created using your default email client. If the link does not work for you simply reply to this email with 'Unsubscribe' in the subject line and you will be removed from the list. If this email was forwarded to you and you would like to be added to the distribution list, please forward this email to [Stimlab.Contact@corelab.com](mailto:Stimlab.Contact@corelab.com) with 'Subscribe' in the subject line.

[Unsubscribe from Predict-K Tip of the Month](mailto:stimlab.contact@corelab.com?subject=Unsubscribe)

To view the Predict-K Tip of the Month archive please go to: <http://www.corelab.com/stimlab/predictk-tip-of-the-month>

To view our Predict-K training videos main page please go to: <http://www.corelab.com/stimlab/training-videos>

Predict-K Training Videos (opens in YouTube):

- 1. [How to obtain your license for Predict-K and Proppant Manager](https://www.youtube.com/watch?v=st9fH_ZEMVM&feature=youtu.be)
- 2. [Predict-K Main Screen](https://www.youtube.com/watch?v=LiPXH6DTmlw&feature=youtu.be)
- 3. [Quick Entry](https://www.youtube.com/watch?v=fs9kVCNKZqI&feature=youtu.be)
- 4. [Predict-K General Structure](https://www.youtube.com/watch?v=Whf5Ed70H-U&feature=youtu.be)
- 5. [Creating a New Proppant Manager Database](https://www.youtube.com/watch?v=ifWxnvVkDyo&feature=youtu.be)
- 6. [Running the Proppant Manager Correlations](https://www.youtube.com/watch?v=Ti10ilA6ygI&feature=youtu.be)
- 7. [Exporting Proppant Manager Results to Predict-K](https://www.youtube.com/watch?v=T12IRfz4mHs&feature=youtu.be)
- 8. [Baseline Conductivity](https://www.youtube.com/watch?v=6OAFEQ7ImFM&feature=youtu.be) [Demonstration Base Project for Videos 8 -](http://www.corelab.com/stimlab/cms/docs/predict-k-example-project/demonstration-base.zip) 10
- 9. [Dynamic Conductivity](https://www.youtube.com/watch?v=FG_QXm4XpVU&feature=youtu.be)
- 10. [Production Analysis Overview](https://www.youtube.com/watch?v=RDztNjxN2Ko&feature=youtu.be)
- 11. [Adding Production Data to Predict-K](https://www.youtube.com/watch?v=-ZoeryOKaIU&feature=youtu.be) Demonstration [Base Project for Video 11](http://www.corelab.com/stimlab/cms/docs/predict-k-example-project/production-data.zip) [Simulated Production Data Excel File](http://www.corelab.com/stimlab/cms/docs/predict-k-example-project/simulated-production-data.xlsx)
- 12. [Matching Production Data](https://www.youtube.com/watch?v=YmXcJnOotcM&feature=youtu.be)
- 13. Changing [Default Units](https://www.youtube.com/watch?v=zeU4HYQVk7E&feature=youtu.be)
- 14. [Treatment Options](https://www.youtube.com/watch?v=SIVZzCBXQqs&feature=youtu.be)
- 15. [Working with Plots](https://www.youtube.com/watch?v=VcViNBr7cdA&feature=youtu.be)
- 16. [Creating a Database from Published Data](https://www.youtube.com/watch?v=884jH3XleSI&feature=youtu.be)
- 17. [Sharing a Proppant Manager Database](https://www.youtube.com/watch?v=h2AqTjG1-nI&feature=youtu.be)

Stim-Lab Inc. | [www.stimlab.com](http://www.stimlab.com/) | 7118 N Hwy 81 | Duncan, OK 73533 | 580-252-4309